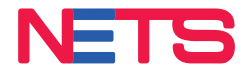

# BHIM UPI Merchant Acceptance Guide

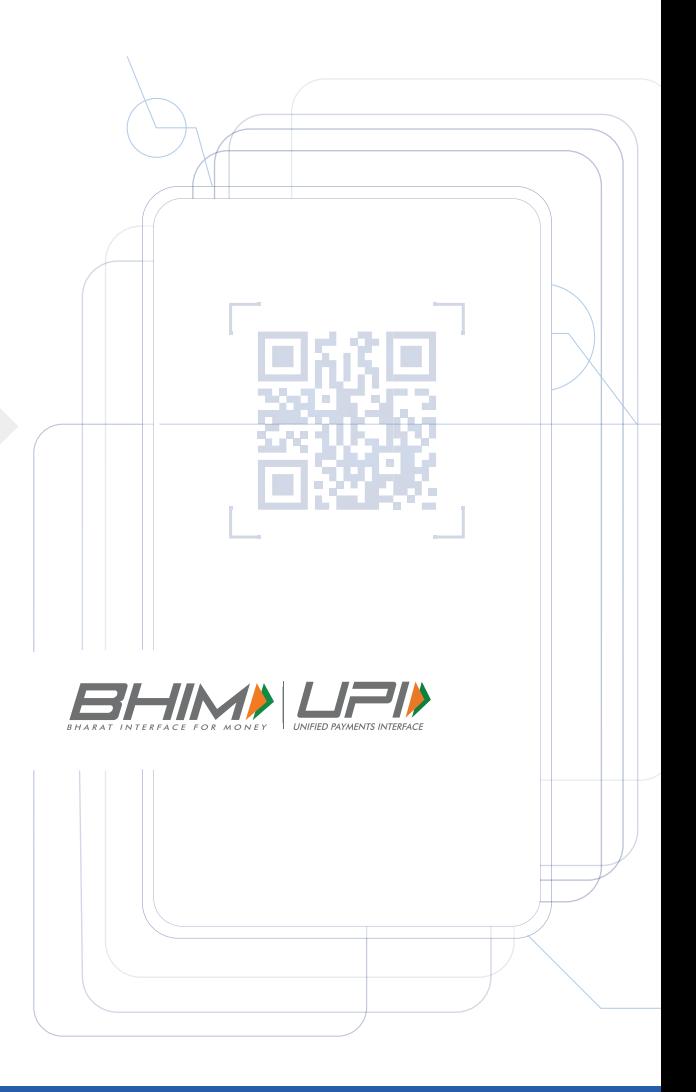

www.nets.com.sq

# BHIM Pay via Terminal

### Consumer Flow - Payment

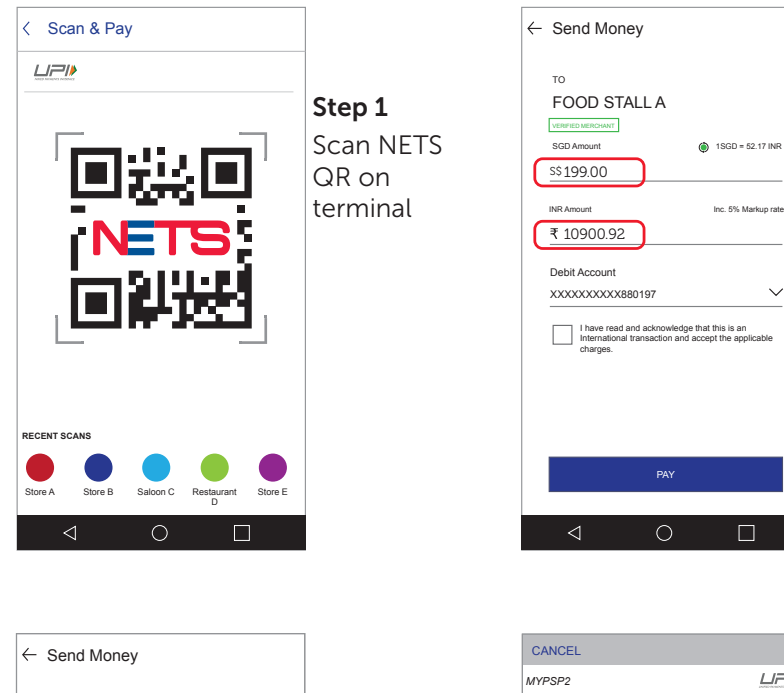

### Step 2 Payment amount will be shown in SGD & INR

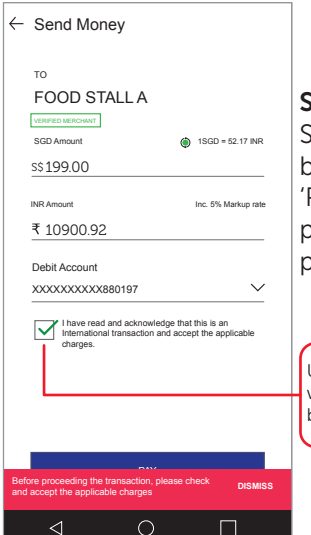

#### Step 3 Select check box and click 'Pay' to proceed with payment

Unable to proceed without checking box

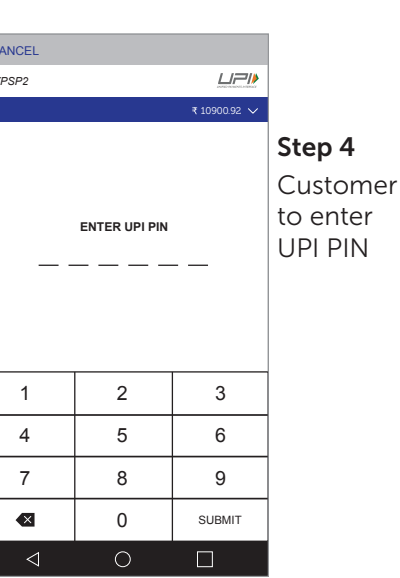

#### 1

# BHIM Pay via Terminal

### Consumer Flow - Payment

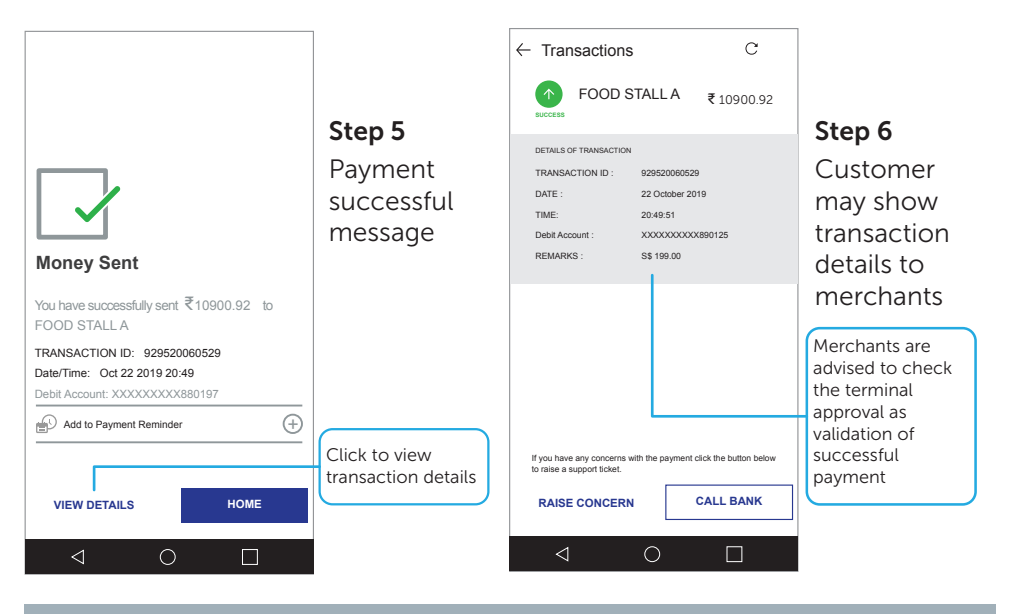

### Merchant Flow

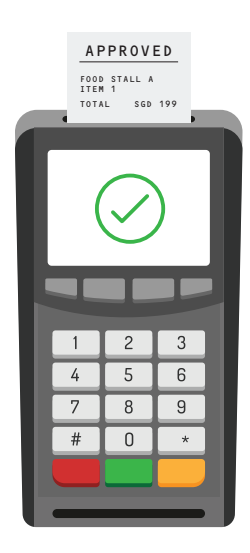

#### For successful transactions

- 1. Approval message on terminal will be displayed
- 2. Receipt (in SGD) will be printed
- 3. Merchant should always deem the response notification from the terminal as the final transaction response

#### NOTE:

If the customer's app displays a successful payment message but the terminal does not, we recommend merchants to not render the goods and services. Advise the customer to complete the transaction via other means.

# BHIM Pay via SGQR

### Consumer Flow - Payment

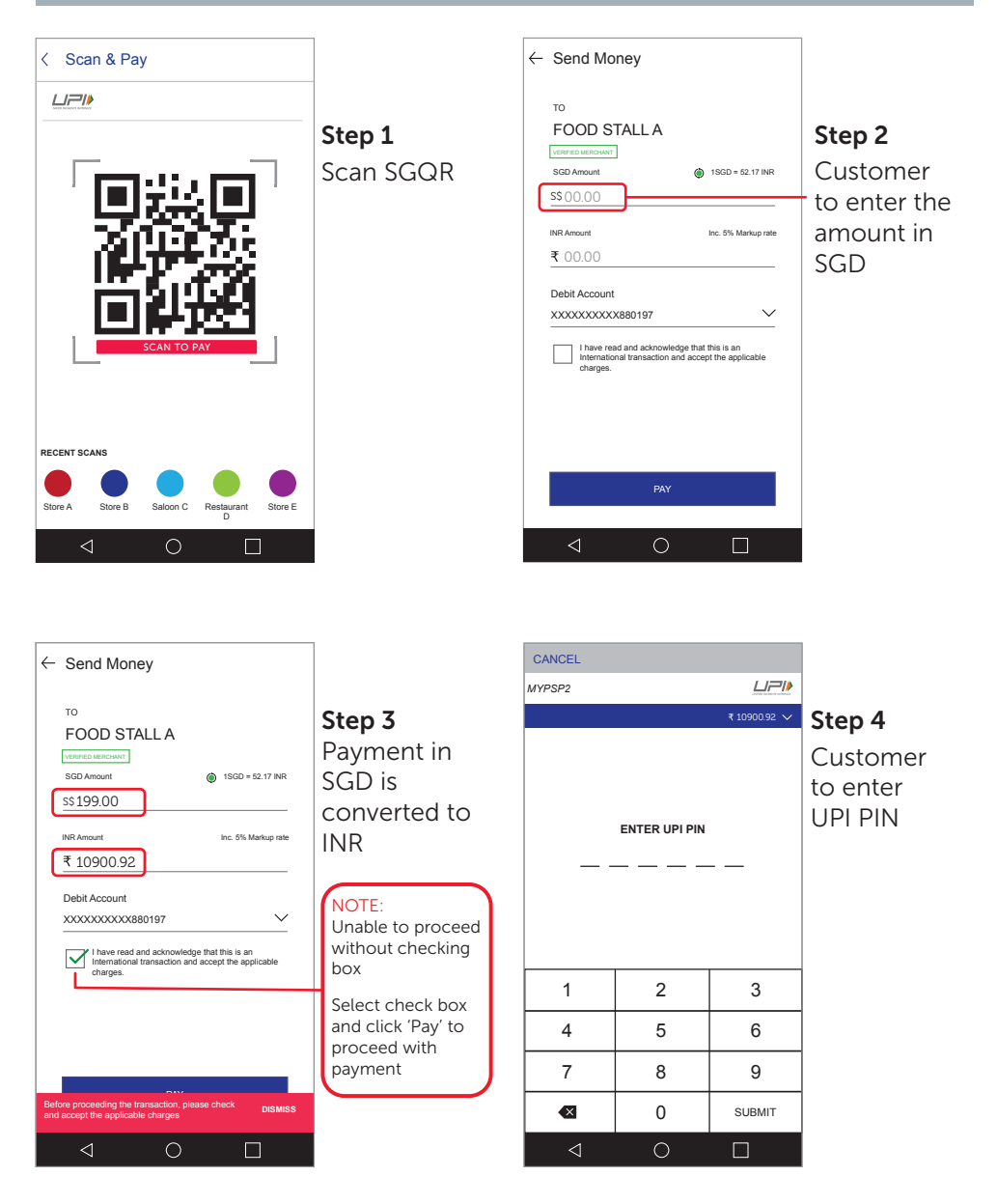

# BHIM Pay via SGQR

## Consumer Flow - Payment

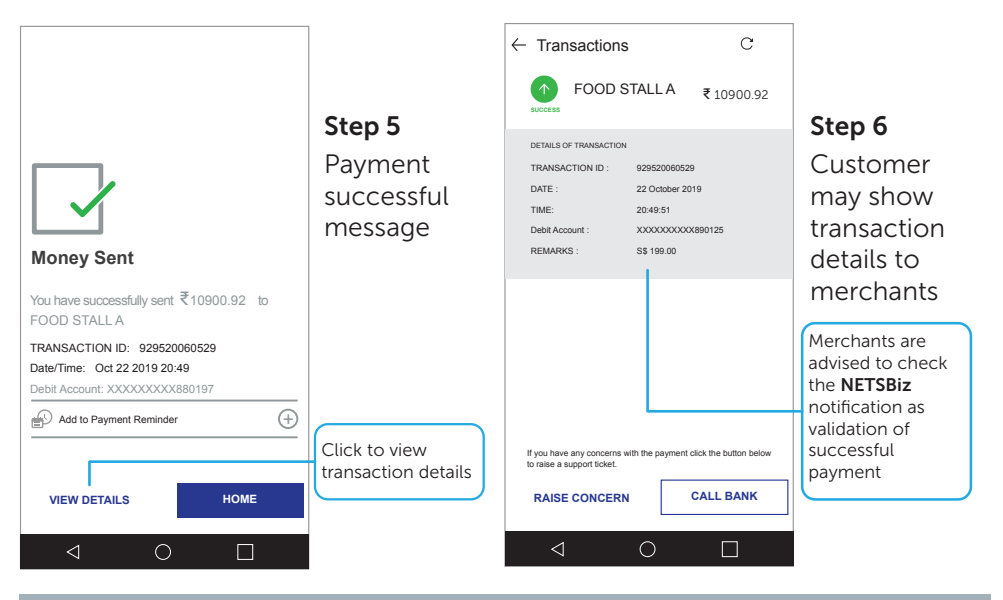

## Merchant Flow

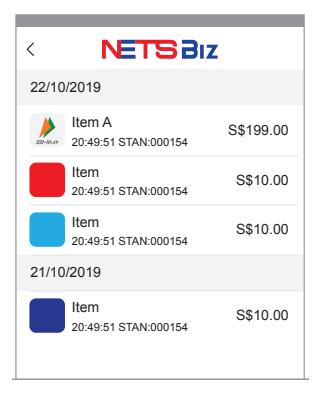

- 1. If the transaction is successful, you will receive a notification via the NETSBiz app
- 2. Please proceed to render goods and services only upon receiving a success notification. If the NETSBiz app does not display a success notification while the consumer app does, please close and reopen the **NETSBiz** app to confirm
- **3.** The app can also be used to view your daily sales totals and transaction history for transactions initiated via the SGQR sticker
- 4. Refer to the **NETSBiz** quide for more information

Merchants will be liable for transaction discrepancies that result from failure to validate receipt of funds via the NETSBiz app. If transaction was unsuccessful, you can advise the customer to complete the transaction via other means. If funds were deducted from the customer's app but you did not received notification, please advise the customer to initiate a refund process with BHIM directly.

# Settlement / Reporting mConnect

Funds will be credited to your bank account in SGD within one business day for transactions made before 10.30pm [T+1].

For a consolidated view of your transactions, log in to mConnect. Transactions records for BHIM can be identified as follows:

#### RID TID Amount Trn Date Cutover Date Cash back Amount Merchant Fee Ref No SOF Channel Status Product Type Batch No 11136001200 36001201 1.00 2019-01-18 10:38:17 2019-02-18 0.00 - - - BHIM TERMINAL NORMAL QR PURCHASE The transacted amount will be displayed and settled in SGD

### Via NETS QR on Terminal

### Via SGQR Sticker

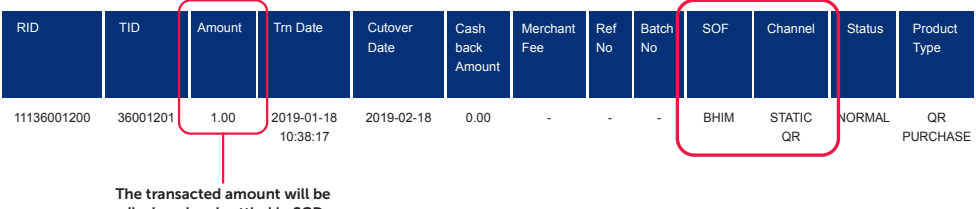

displayed and settled in SGD

### To find out more, please refer to the full list of FAQs on our website

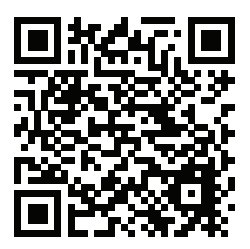

To request for training, please contact us at merchanttraining@nets.com.sg

Network for Electronic Transfers (Singapore) Pte Ltd 298 Tiong Bahru Road, #06-01/06 Central Plaza, Singapore 168730 24-Hour NETS Sales & Customer Service Hotline: 6274 1212 Email: info@nets.com.sq